# **E-Invoicing User Manual**

# Table of Contents

<span id="page-0-0"></span>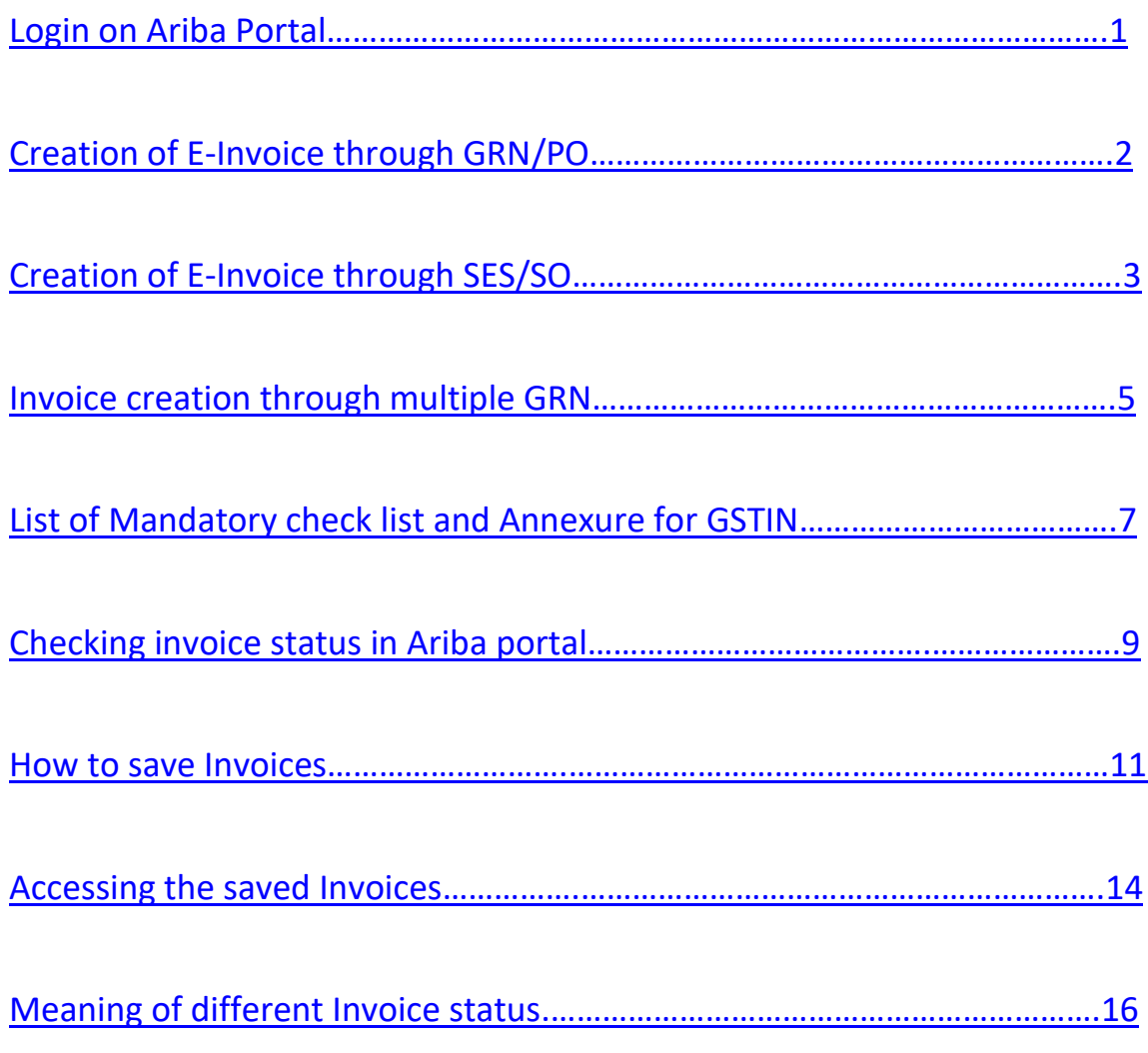

# **E-Invoicing User Manual**

### **Creation of E-Invoice through GRN/SES/PO**

# <span id="page-1-0"></span>**Step 1:- click on below link and login with provided id and password.**

["SAP Business Network Supplier \(ariba.com\)"](https://service.ariba.com/Supplier.aw/109588026/aw?awh=r&awssk=q1kTqngf&dard=1)

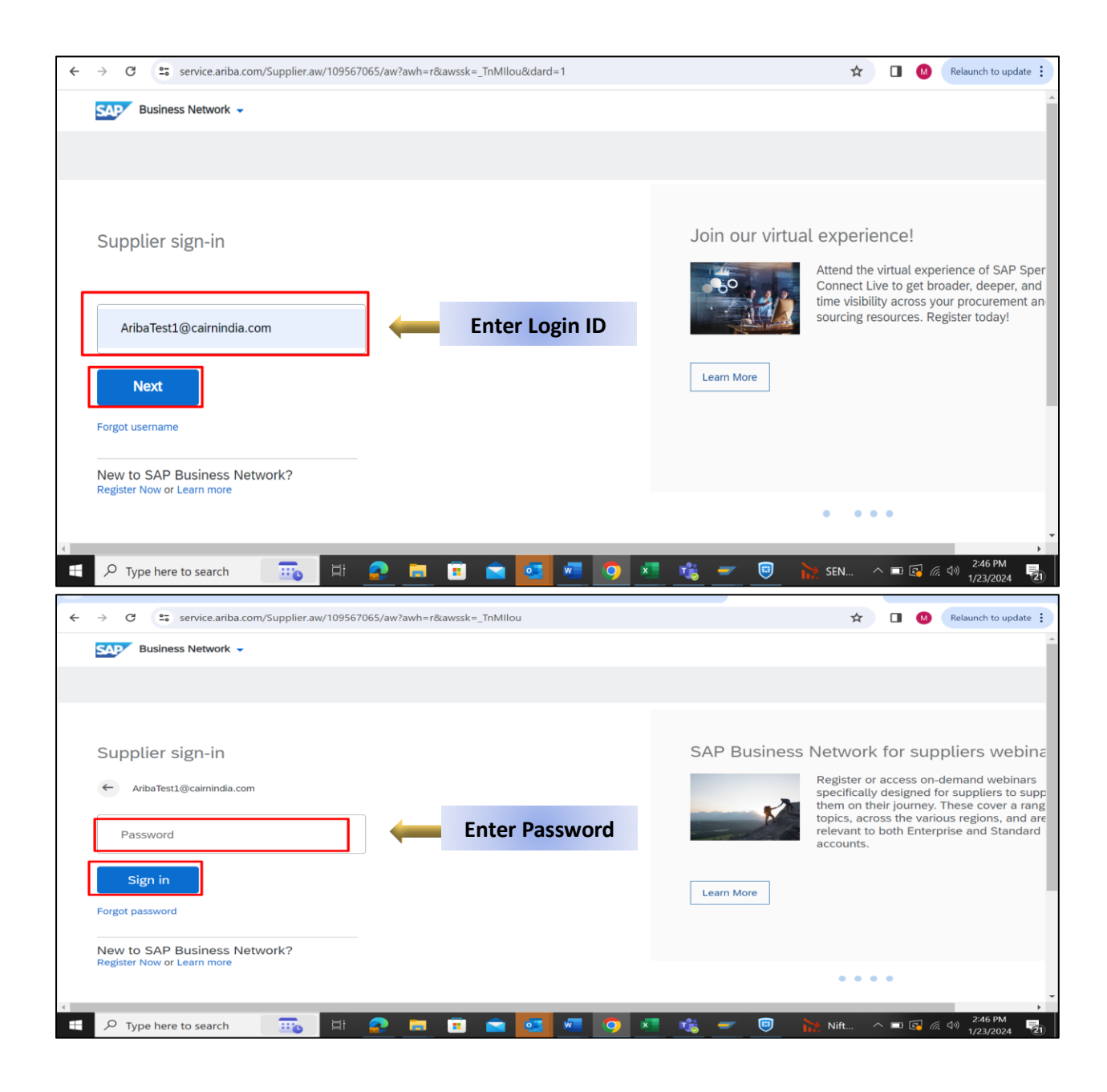

# **Step 2:- After Login, Below Screen Appears.**

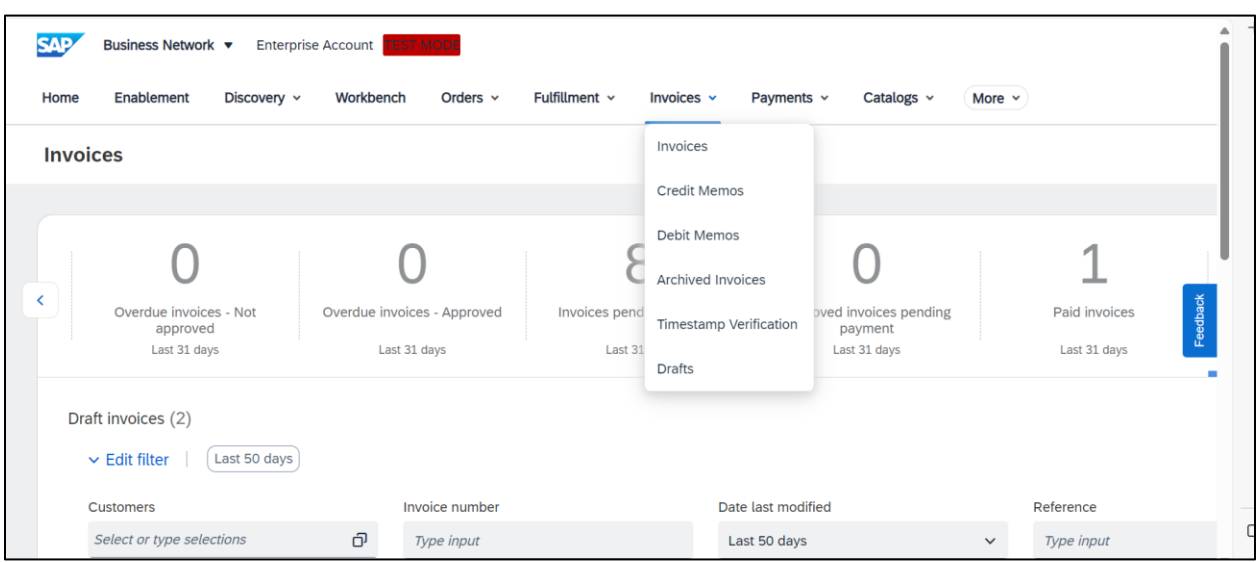

# <span id="page-2-0"></span>**Step 3: - For creation of Invoice from GRN/SES: -**

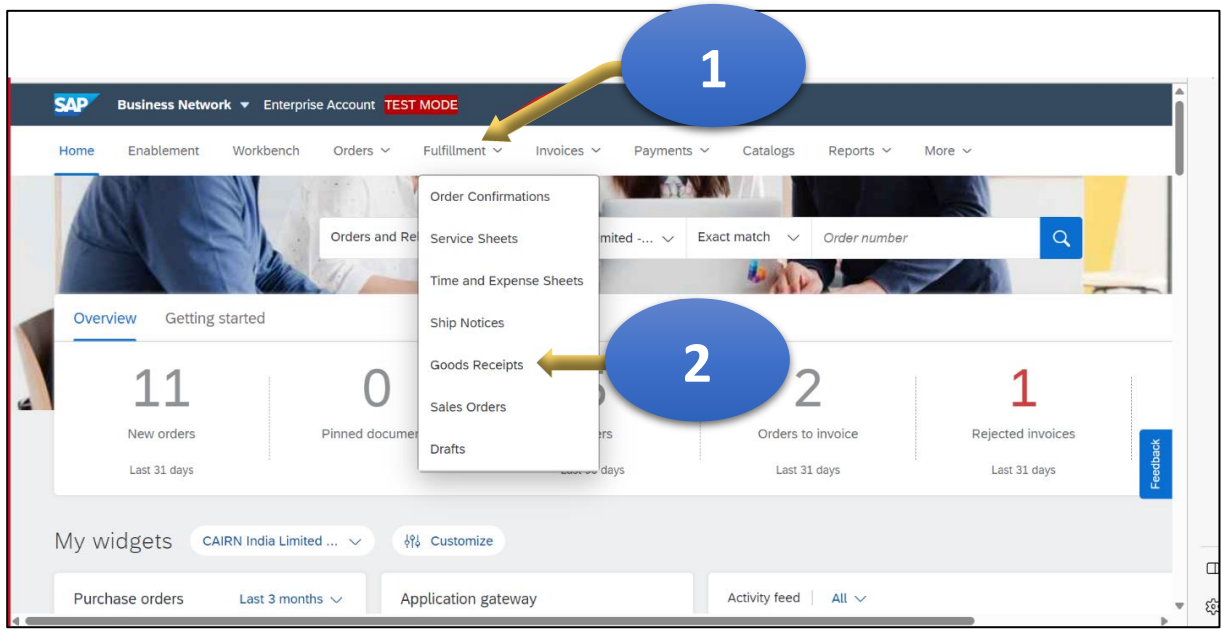

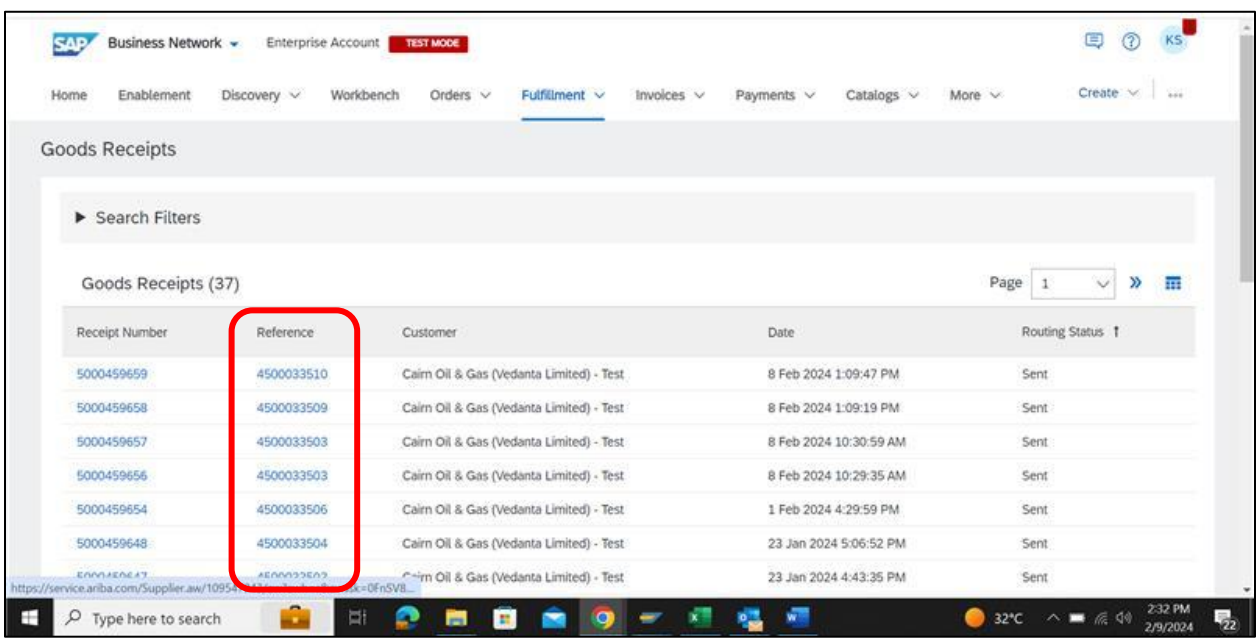

### **3.2 Then click on relevant PO (Reference column) in the below screen.**

### **3.3 For SES - Click on "Fulfillment" then click on "Service Sheets".**

<span id="page-3-0"></span>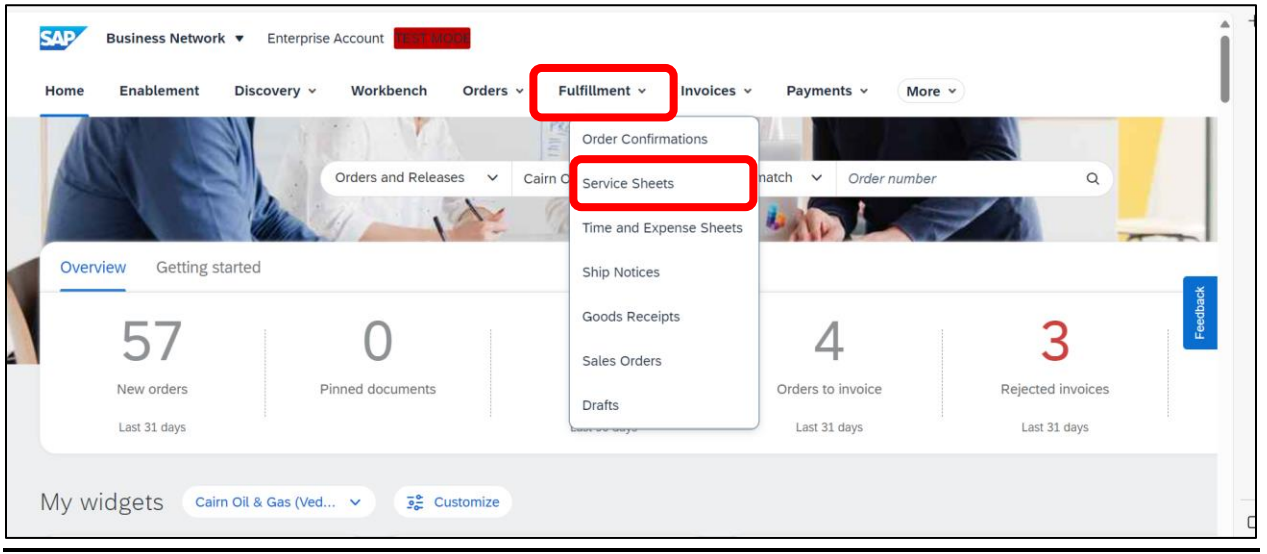

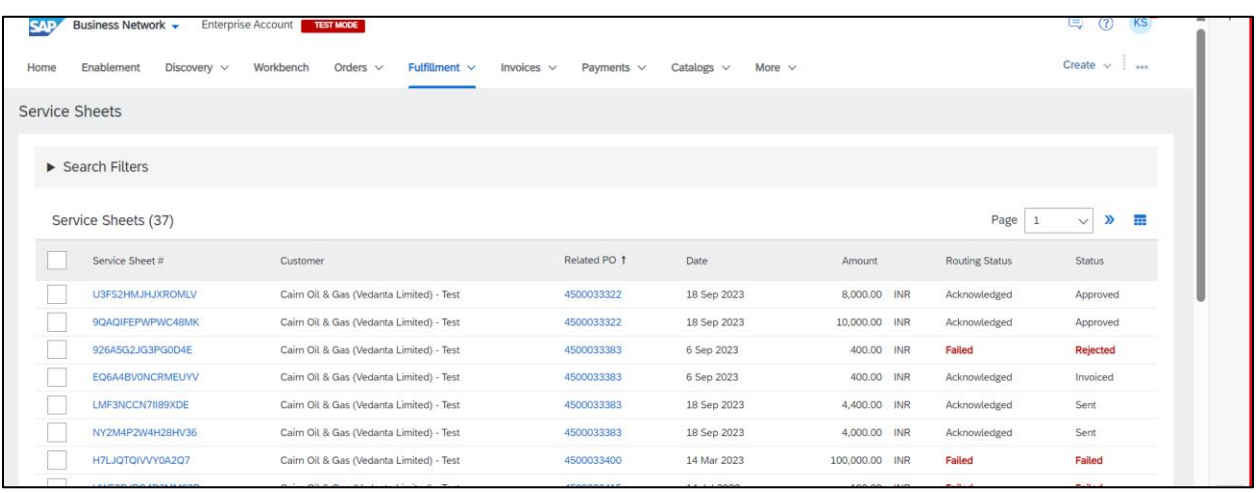

### **3.4 Then click on relevant SES in the below screen (Related PO column)**

**3.5 After clicking on Reference (PO/SO), the screen shown below appears. Now, click on "Standard Invoice",**

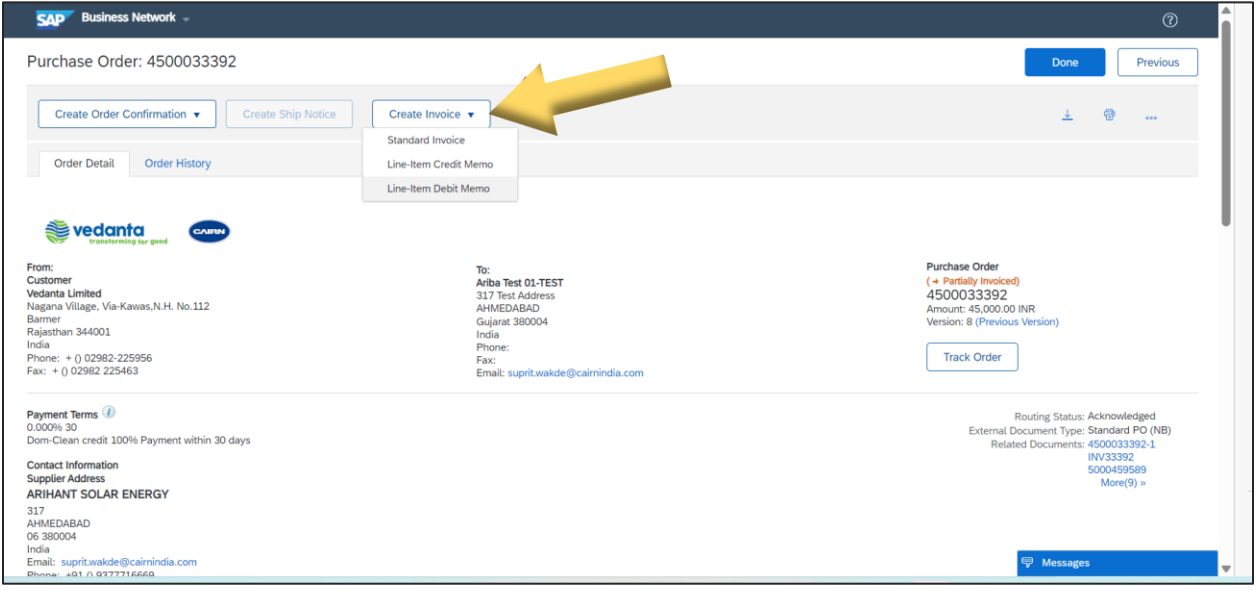

**3.6 After clicking on "standard Invoice'", below screen appears, Choose your GRN/SES numbers as per below screen.**

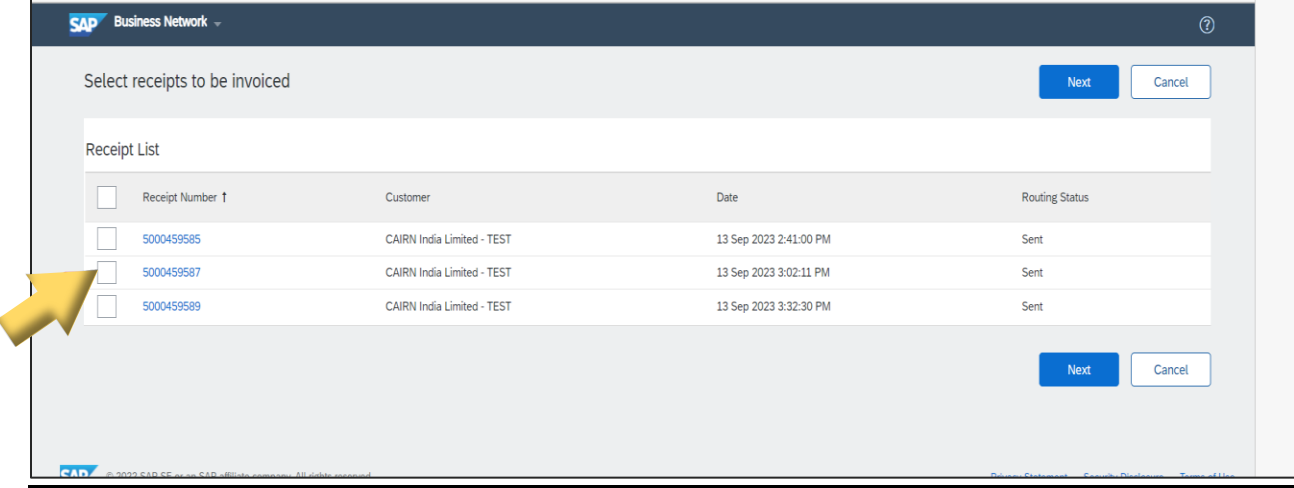

<span id="page-5-0"></span>**3.7 After choosing your GRN, click on "Next" button. You can also choose multiple GRNs for which invoice is to be created(For Multiple GRN click below "pdf icon").**

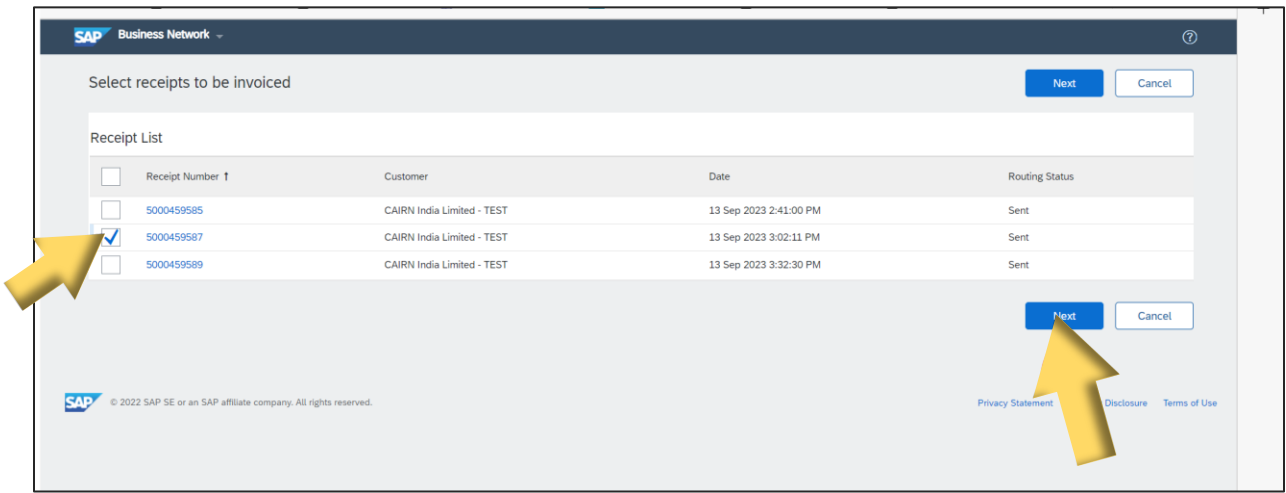

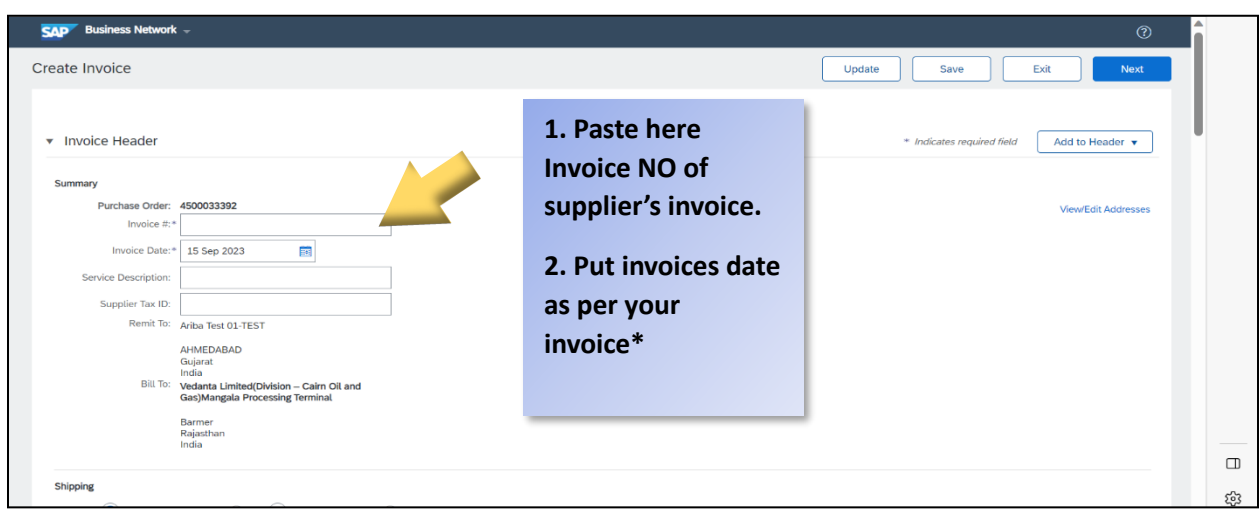

#### **3.8 Then invoice creation screen appears. Please follow below steps**

**\*Please note invoice cannot be more than 1 month old.**

### **3.9 For attaching your invoice and backup documents, click on "Add to Header." Then click on "Attachment".**

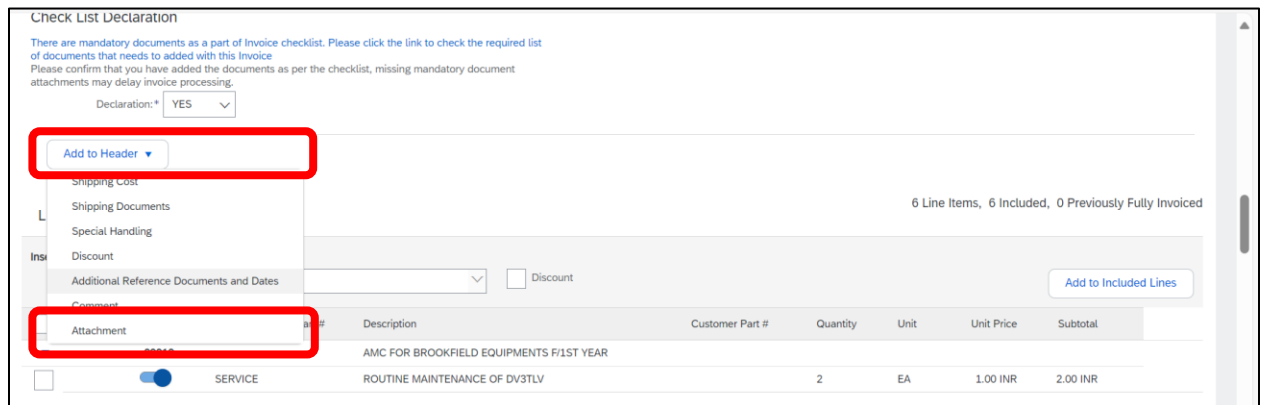

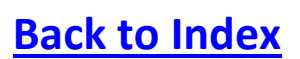

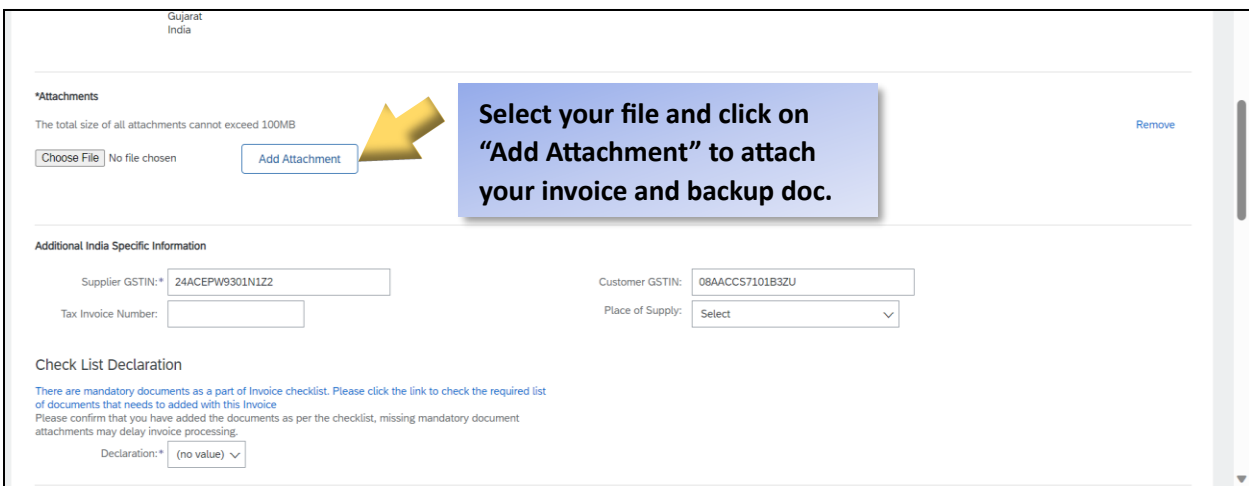

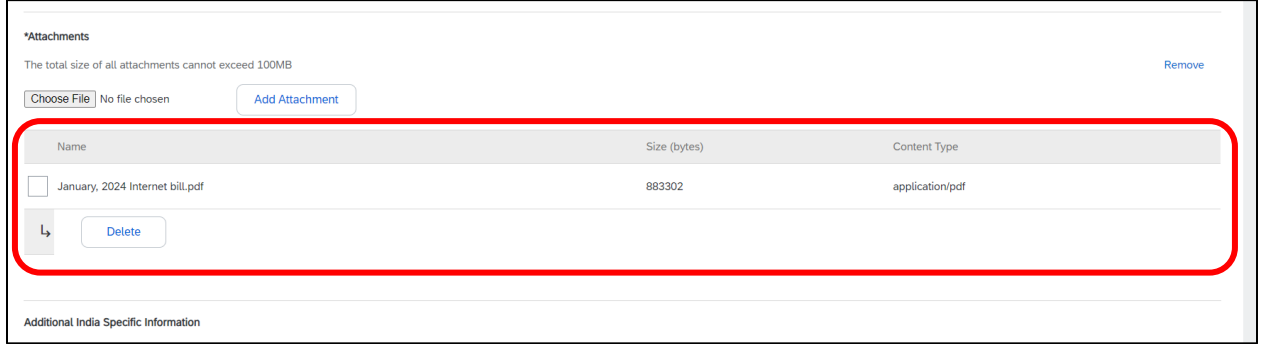

### <span id="page-7-0"></span>**3.10 For Mandatory check list and Annexure click on below "declaration with blue font".**

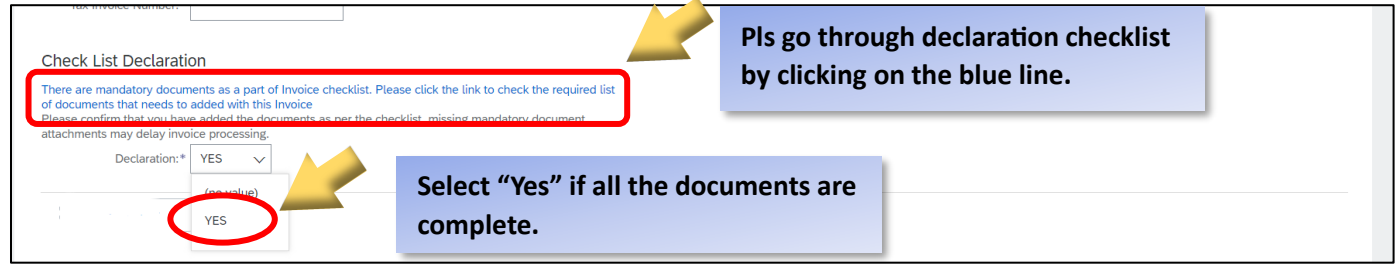

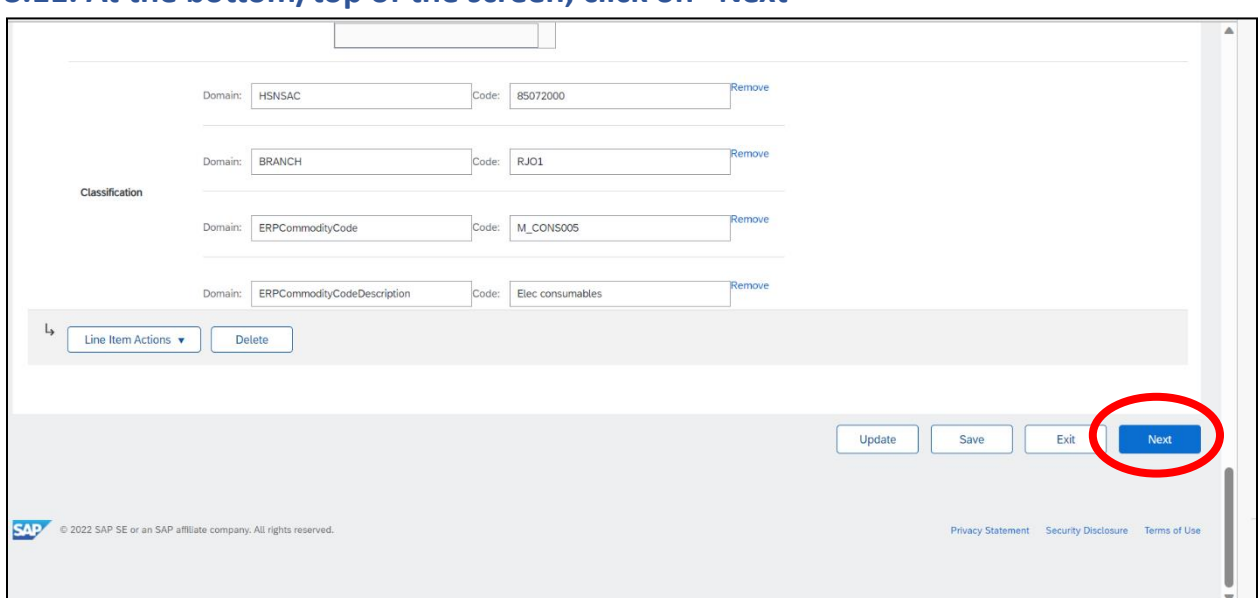

#### **3.11. At the bottom/top of the screen, click on "Next"**

### **3.12. Click on "Submit"**

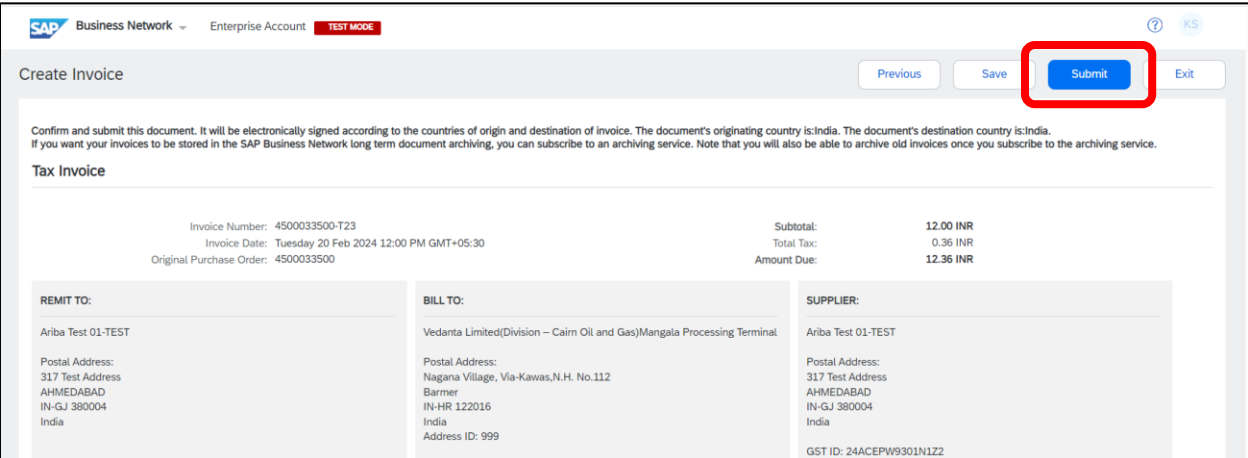

#### **3.13. Now Invoice is created.**

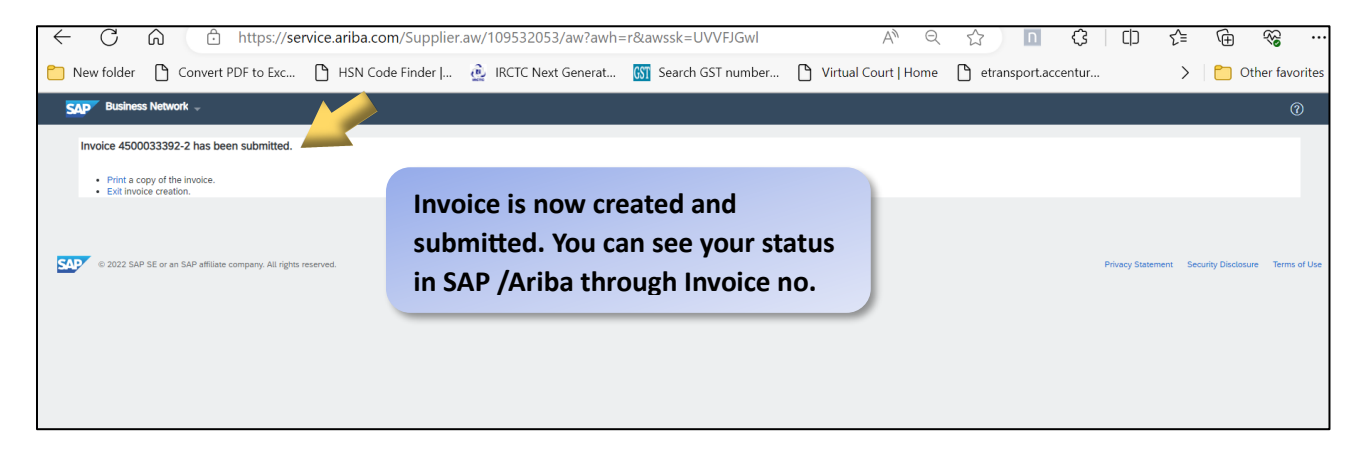

### <span id="page-9-0"></span>**Step 4:- How to check invoice status:-**

#### **4.1. Click on "Invoices" --> "Invoices" you can see your list of invoices.**

**or Search through Ref. NO./ PO No.: - Click on Invoices Tab and then you can search through invoices number and Ref no (PO no.)**

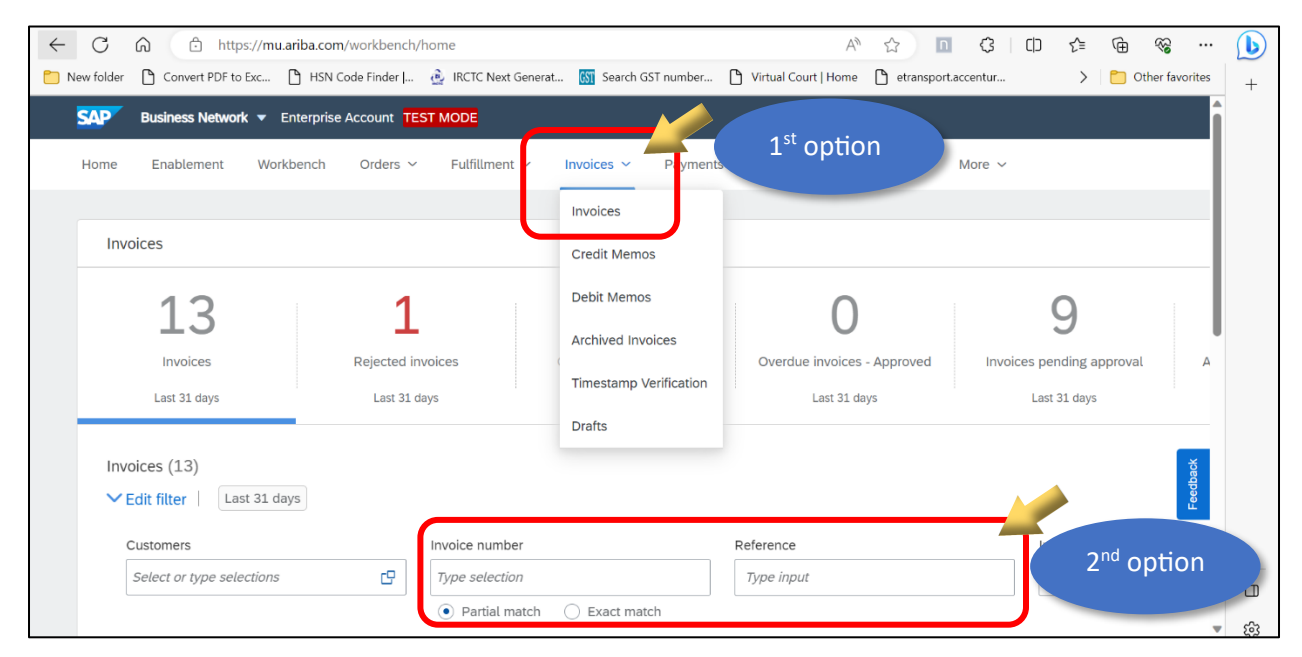

 $\blacktriangle$ 

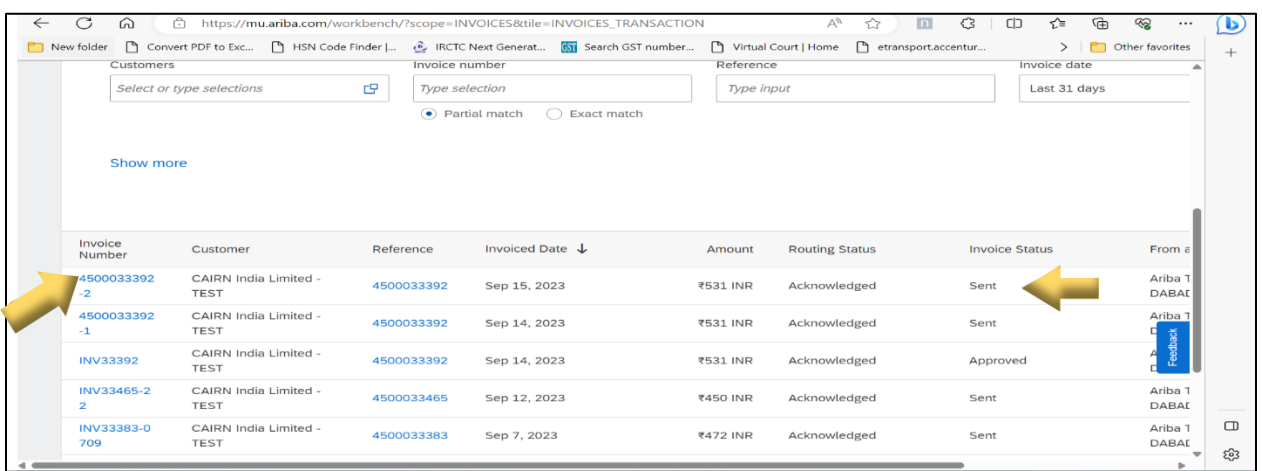

### **4.2 Then click on relevant Invoice No. in the below screen.**

# **Step 5:- How to save invoices on portal**

### <span id="page-10-0"></span>**5.1 Follow your Invoice creation steps, and if wish to save this invoice.**

### **Click on Save button**: **-**

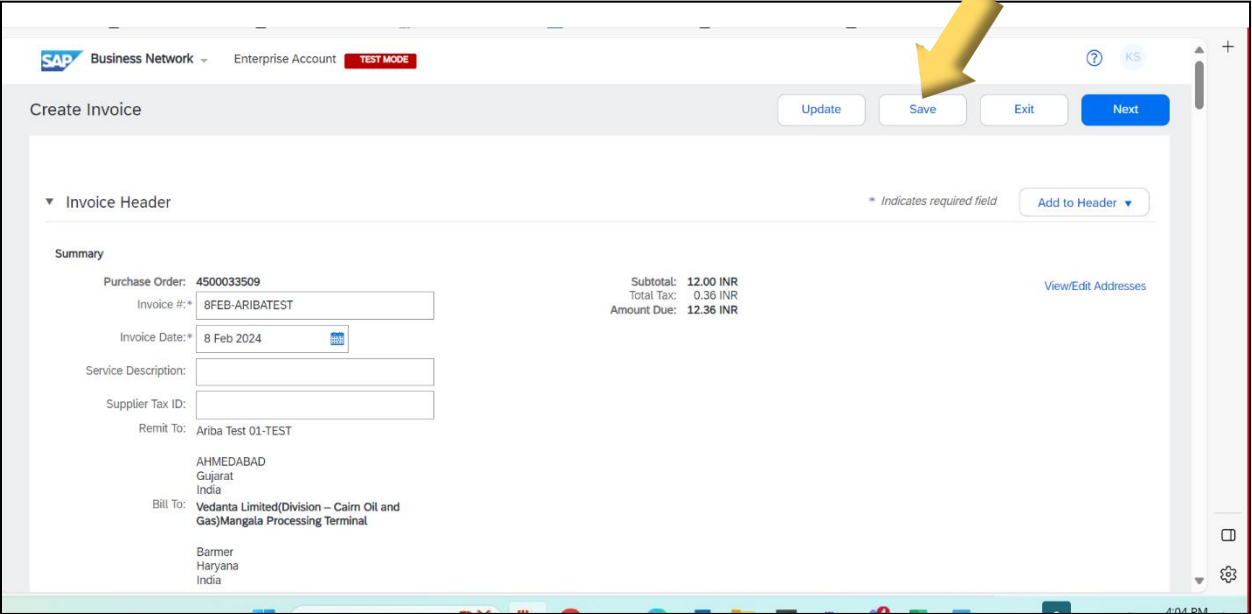

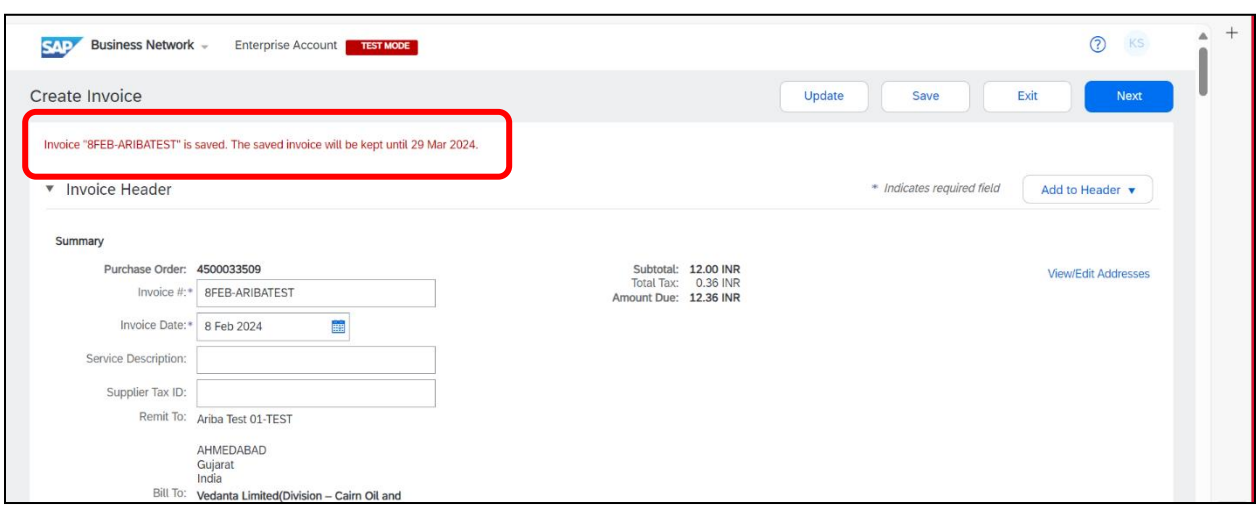

### **5.2 If you save an Invoice, it will be available for only up to 50 days.**

### **5.3 After clicking on Save, now Click on "EXIT" Tab.**

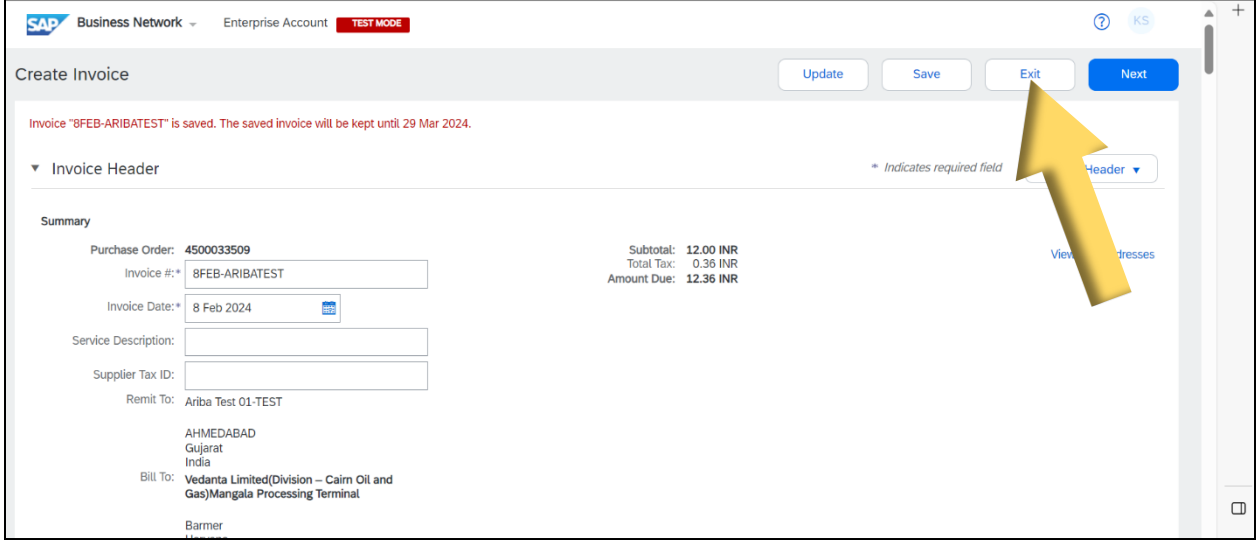

### **5.4 After clicking on "EXIT" tab, below screen appears, now as per requirements: -**

- If you want to, save this invoice click on **SAVE**.
- If you want to delete this invoice Click on **DELETE**
- If you want to continue editing this invoice Click on **CONTINUE**

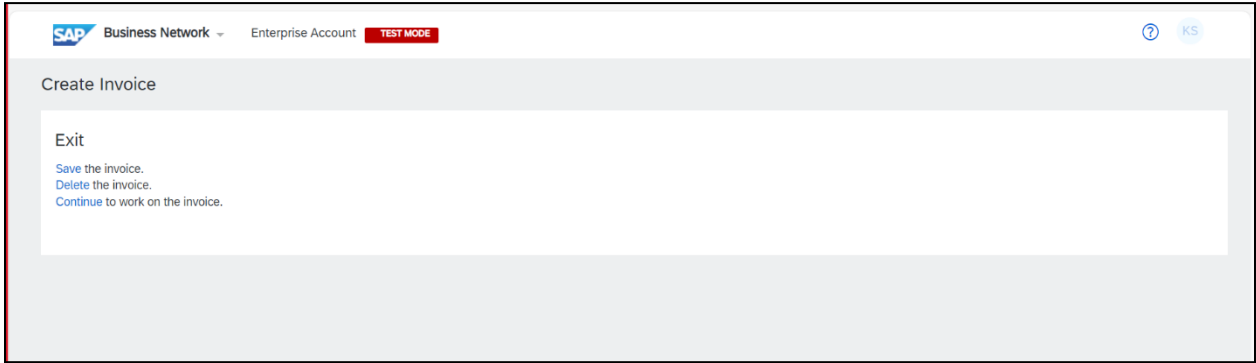

**5.5 Click on "Done'" tab (Now Your Invoice which needs to be save, doing till this step, Invoices has been saved.)**

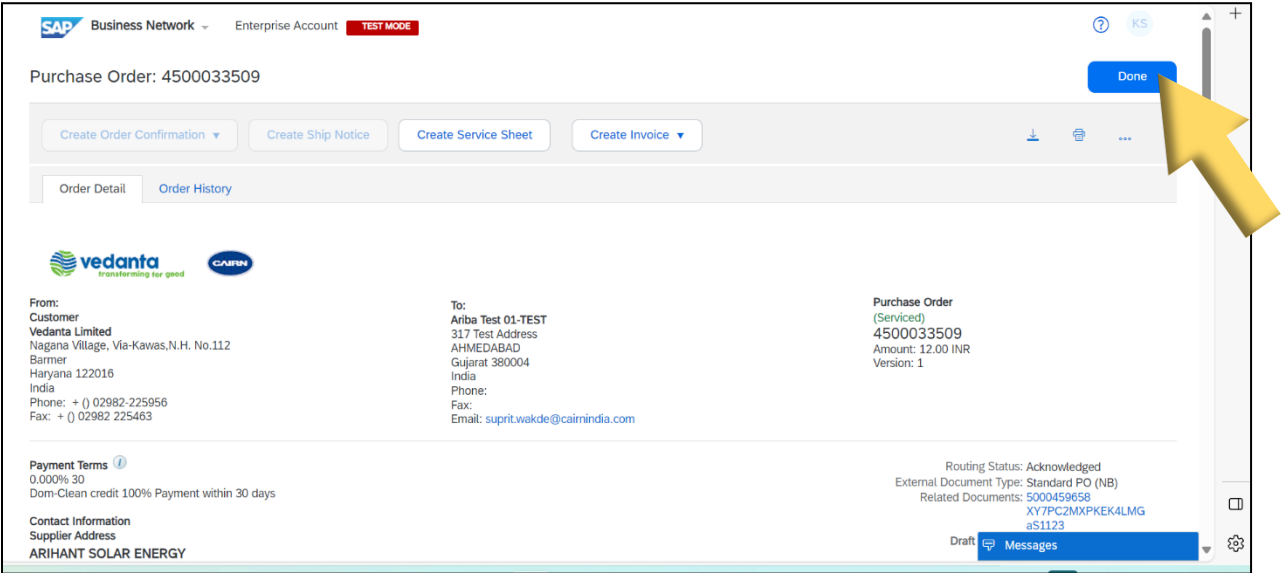

# <span id="page-13-0"></span>**Step 6:- Accessing the Saved invoices**

#### **6.1. To see your saved Invoices on Ariba Portal**

### **Go to Ariba portal – click on Invoices - Click on "Drafts".**

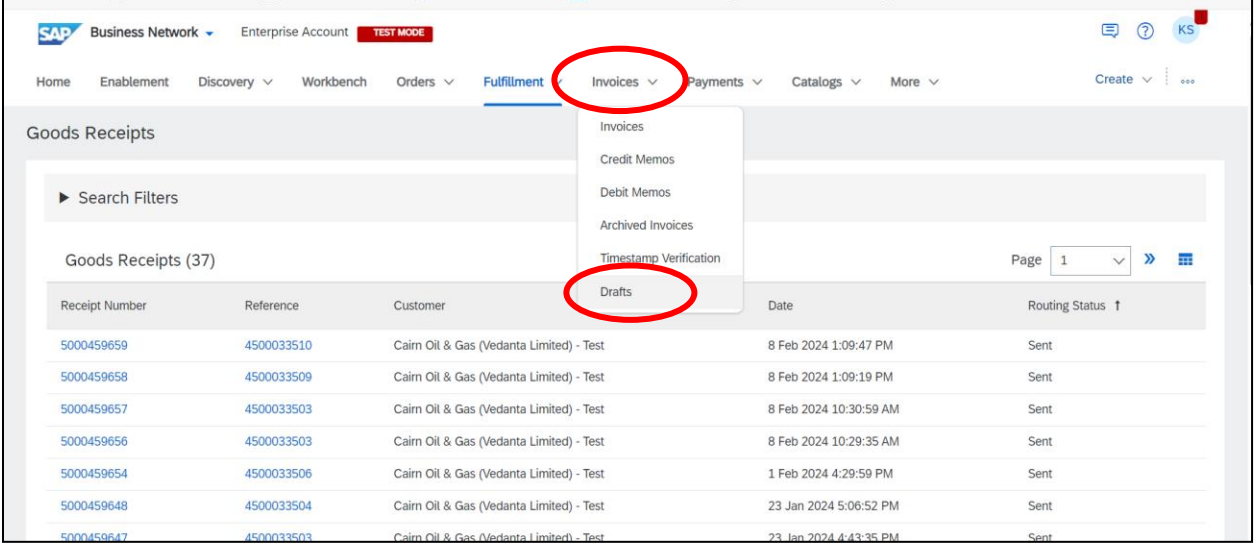

### **6.2 You will see a list like below of your saved invoices.**

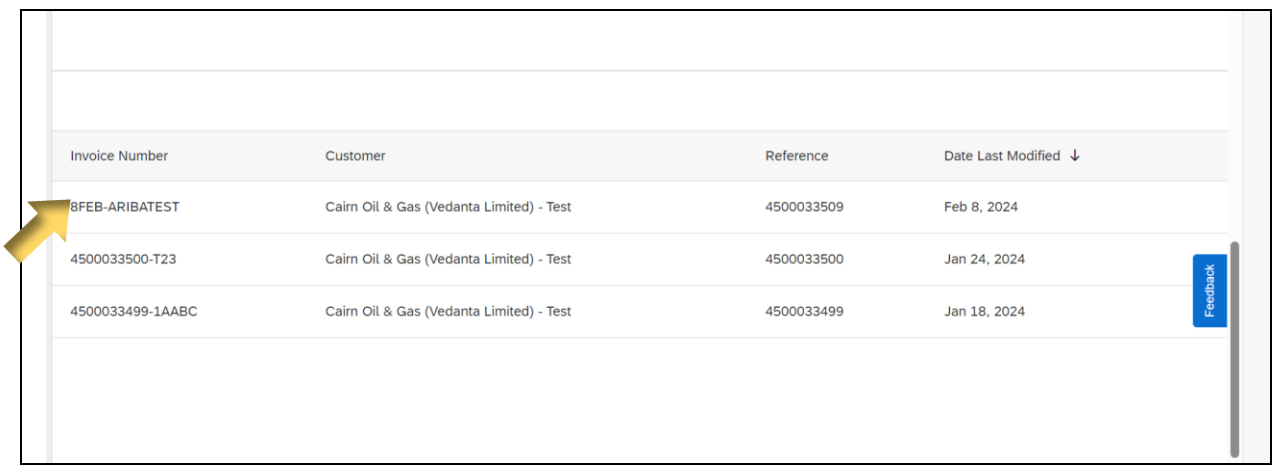

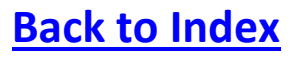

**6.3 If you want to edit your saved Invoice, then,** 

**On right side of your Invoice No. click on "three dot" – then "EDIT".**

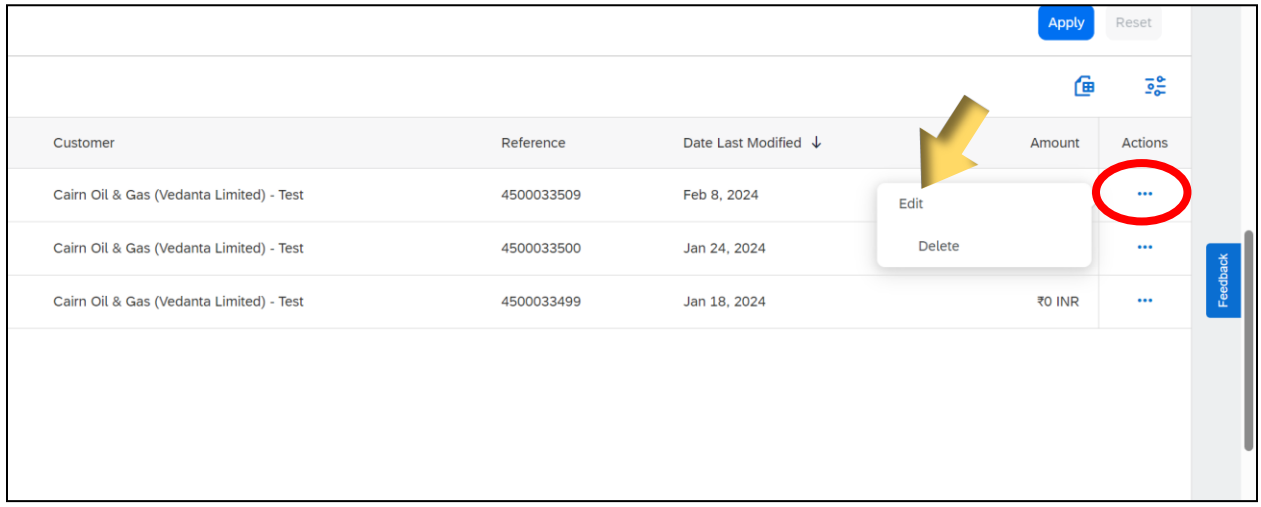

**6.4 Now you will enter into invoices creation window, and you can follow the invoice creation steps.**

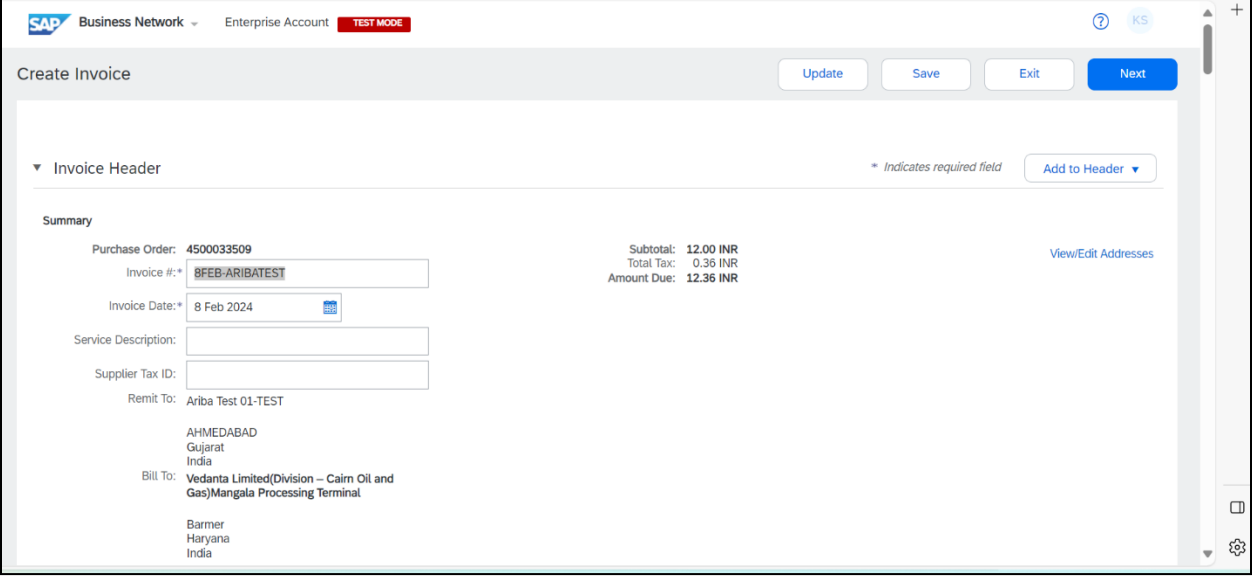

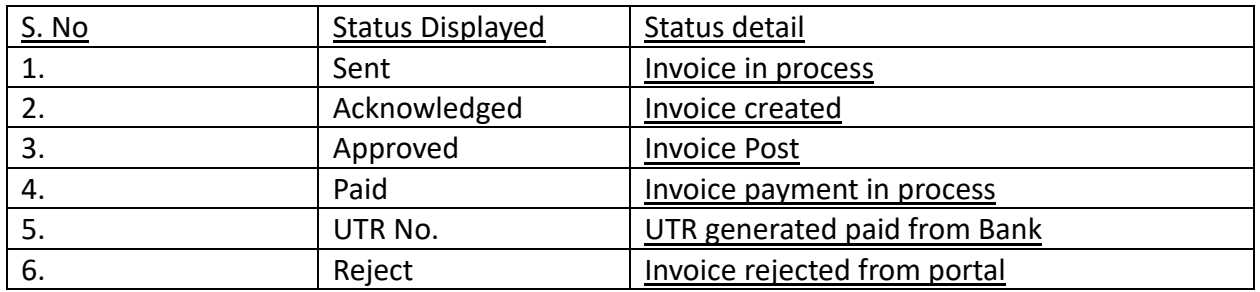

# <span id="page-15-0"></span>**Step 7:- Meaning of different Invoice status:-**

#### **Indexing Status : -**

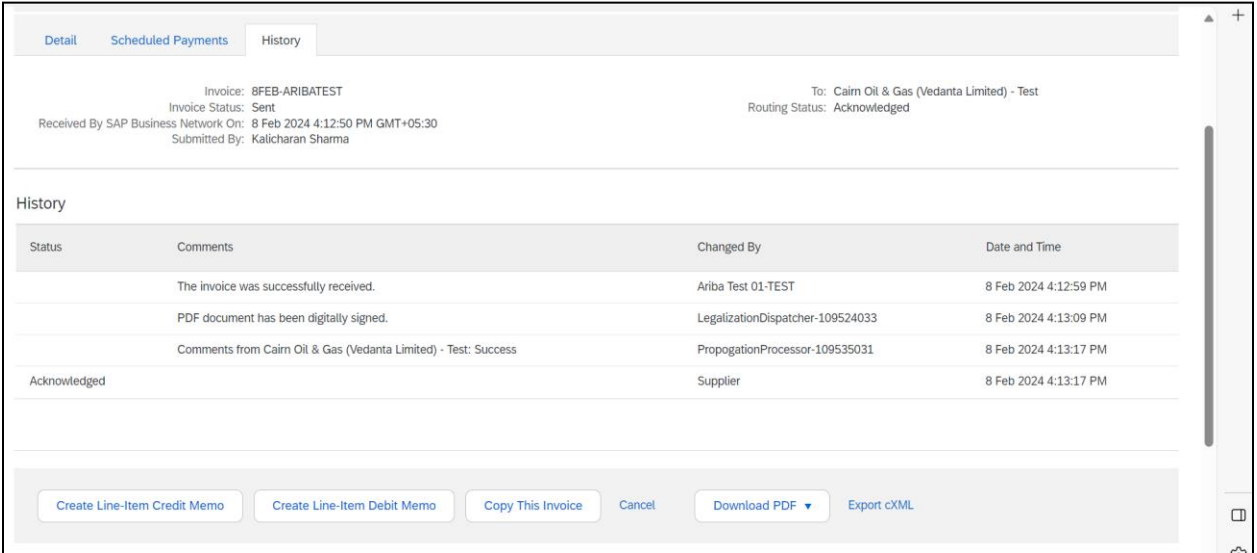

#### **Invoice Posted: -**

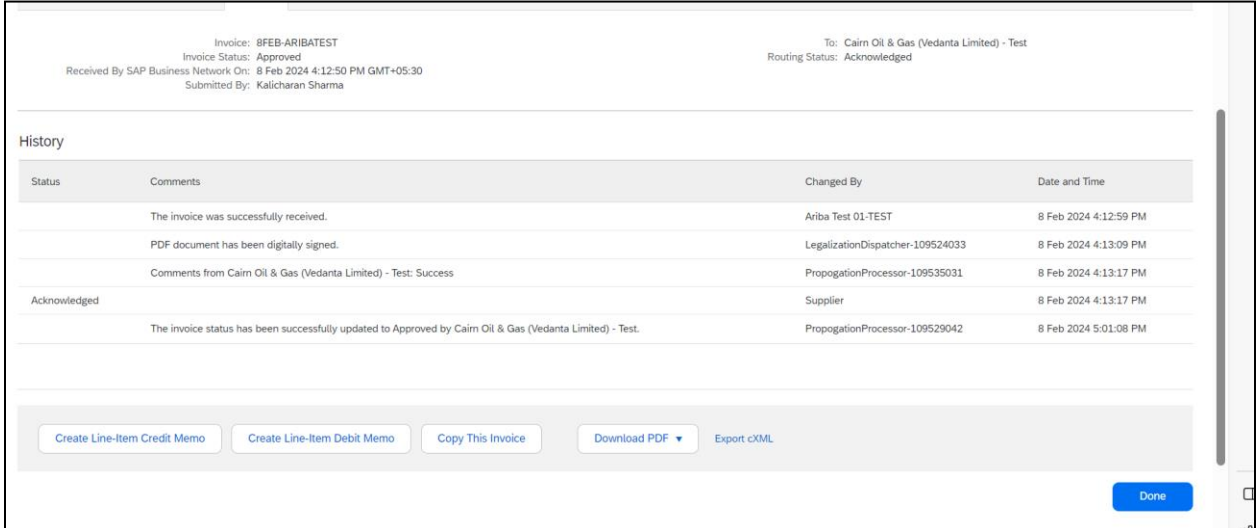

### **Invoice payment :-**

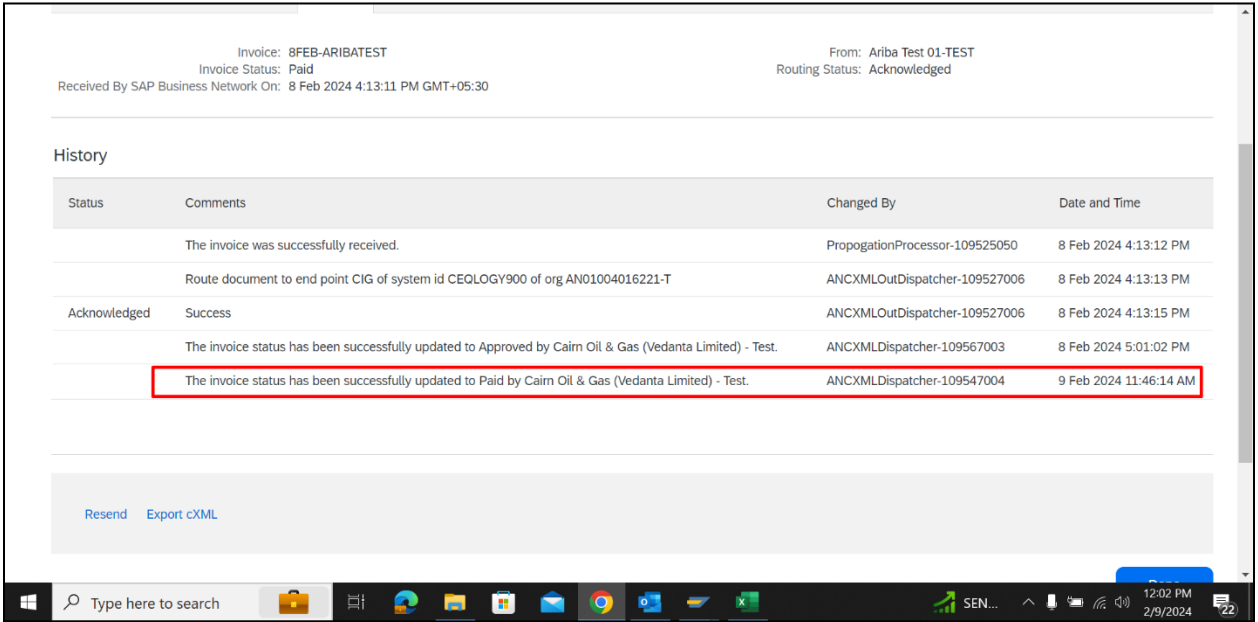

### **After Successful payment from Bank (UTR) :-**

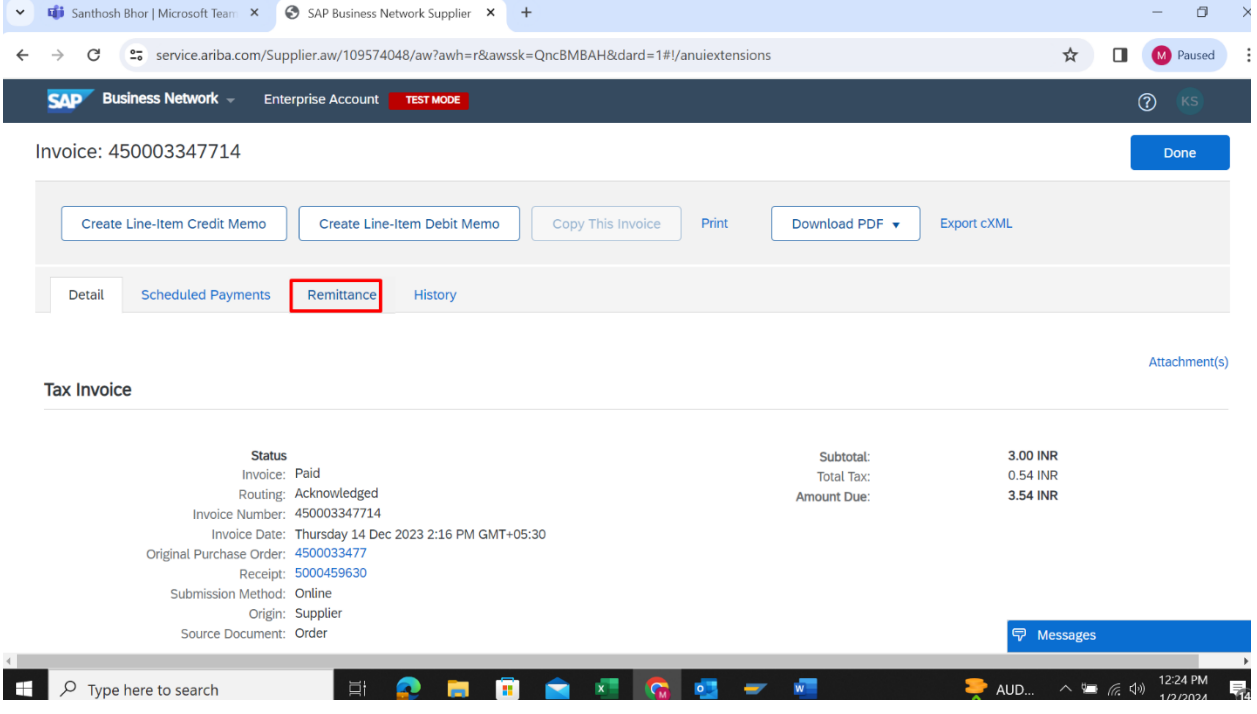

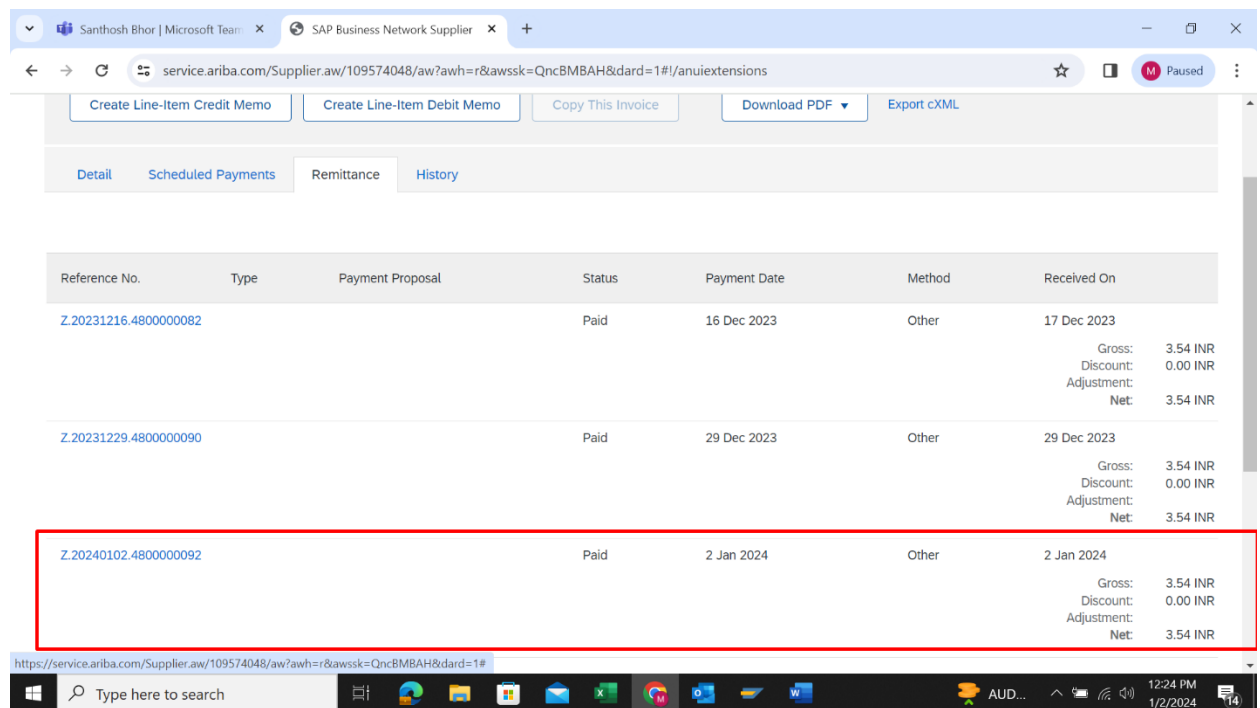